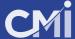

#### **EMBED A BANNER INTO YOUR WEBISTE**

In this tutorial we will show you how to embed a CMI banner into your website with only 5 simple steps.

### 1- Find the HTML file where you want to place the CMI banner.

First, go to your website admin and open your **file manager.** You'll be able to find the **file manager** inside the Cpanel administrative tools.

Once you're there, go to your **root folder** and look for the **home** file of your website.

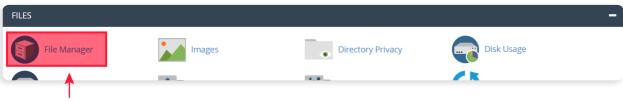

Click here to go to your files. You can also access via FTP using your admin credentials.

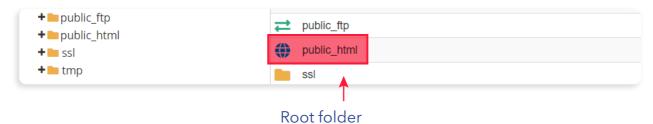

# 2- Open the file with a text editor

The file you're looking for should be named "index.html" or "home.html". Download this file into your computer and open it with a text editor (notepad or similar).

Once you have opened the file, you need to find the correct place to paste the code provided by CMI.

### The HTML basic structure

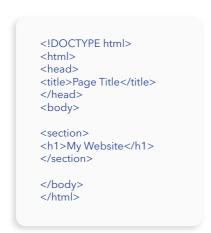

The **<body>** tag defines the document's body, and is a container for all the visible content on your website. The code for the banner should be placed after **<body>** and before **</body>** this way it will be visible inside your website.

If you want locate the banner in a specific place, look for the **<section>** tag that defines the different sections of your website.

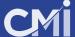

# 3- Copy the complete code provided by CMI and paste inside the HTML document.

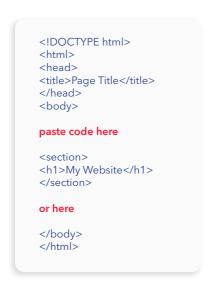

### Banner code example

<a target="\_blank" href="https://www.rewardsandincentives.com/?b-code=338c00404af6926a247cb1bc217b9851"><img src="https://www.creativemarketingincentives.biz/dash-board/banner\_image.php?id=46&banner=1" style="max-width: 100%;height: auto;"></a>

Remember, the visible content of your website is between these tags:

<body>visible content</body>

After pasting the code, your html file should look something like this:

```
<!DOCTYPE html>
<html>
<head>
<title>Page Title</title>
</head>
<body>

<script src="https://www.creativemarketingincentives.biz/dash-board/popup/popup_cmi2a741f1222f.js" id="cmi_popup_helper" data-id="73a88f0ec7313d9-fa480425c80bbcc90_2" ></script>

<section>
<h1>My Website</h1>
</section>
</body>
</html>
```

## 4- Save the file, upload it and replace the current file for this new one.

Go back again to your **file manager** tool and upload the file in the same folder where you downloaded it.

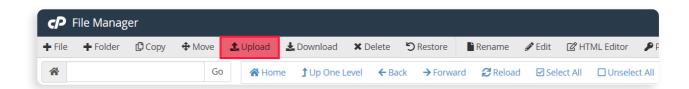

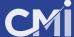

# 5- Test your site and banner

If you've done everything right, you'll be able to see your website again and this time with the banner included.

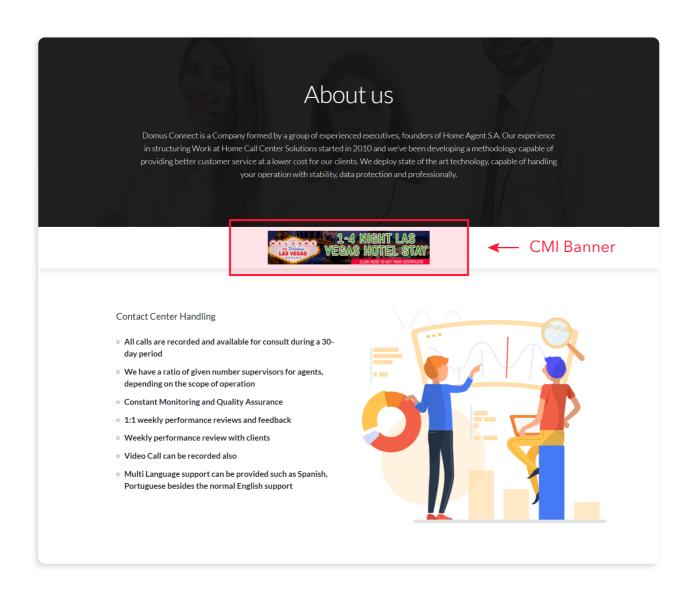

**CONGRATS!** ENJOY YOUR NEW CMI BANNER